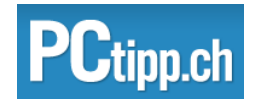

# So geht's: Dateien über iCloud verwalten

Mit OS X 10.8 wird die iCloud-Synchronisierung von Dateien zum Kinderspiel. Man muss nur die richtigen Knöpfe drücken.

von Klaus Zellweger 05.09.2012

Seit OS X 10.8 «Mountain Lion» kann *iCloud (Link)* viel mehr als schnöde Adressen und Termine abgzuleichen. Neu lassen sich auch Daten lassen sich zwischen Macs und iOS-Geräten synchronisieren. Dabei gilt es jedoch einige Spielregeln zu beachten.

## Datenaustausch über iCloud aktivieren

Zuerst muss die Synchronisierung auf sämtlichen Geräten aktiviert werden, die mit demselben iTunes-Account verknüpft sind.

Am Mac öffnen Sie die Systemeinstellung «iCloud» markieren die Option «Dokumente & Daten»:

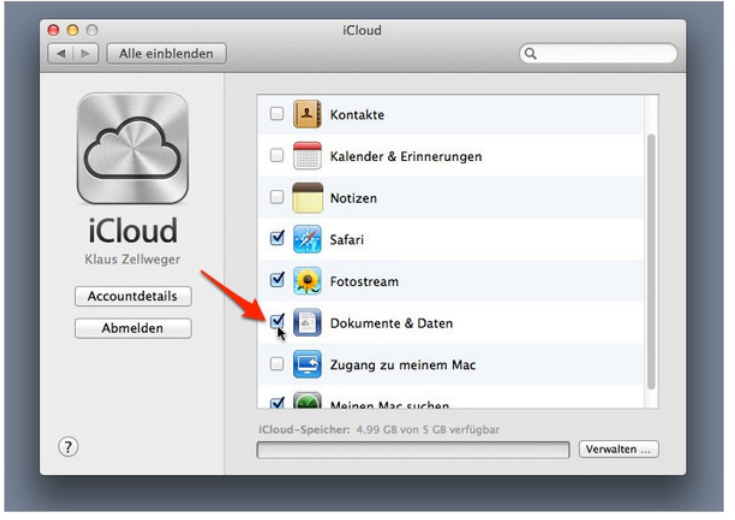

Datensynchronisierung am Mac aktivieren

Auf dem iPad öffnen Sie die Einstellung «iCloud» und aktivieren ebenfalls die Option «Dokumente & Daten»:

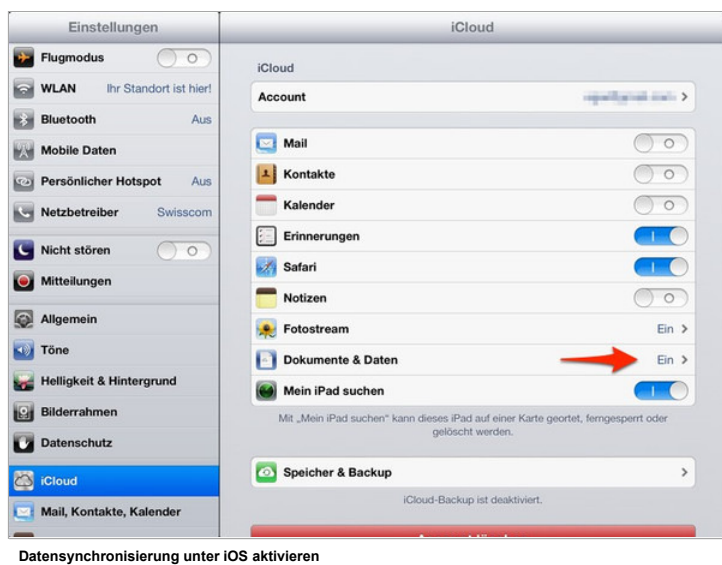

### Unterschied zwischen lokalem Speichern und der iCloud

Wenn sich ein Mac-Programm mit iCloud versteht, zeigt es beim Start die folgende Dialogbox. (Wenn bereits Dateien gespeichert sind, werden stattdessen diese angezeigt.) Ein neues Dokument wird automatisch in der iCloud abgelegt, weil oben links die entsprechende Option gewählt wurde:

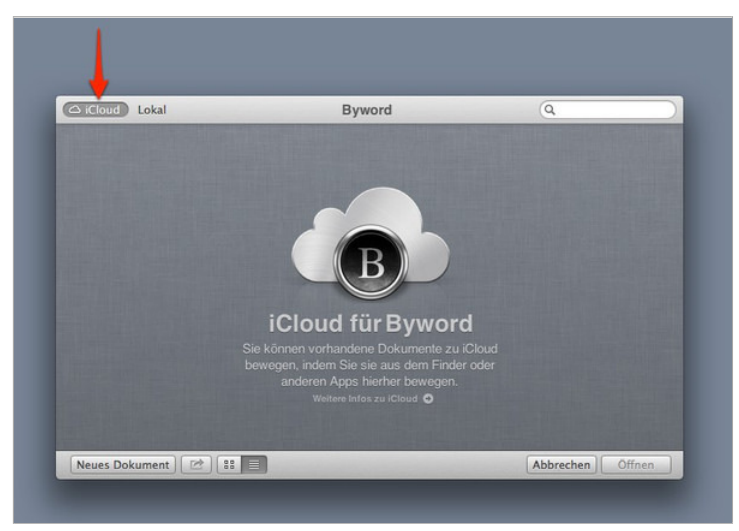

Das Startfenster einer iCloud-verständigen Mac-App

Um zur lokalen Dateiverwaltung zu wechseln, klicken Sie einfach oben links auf die Schaltfläche «Lokal»:

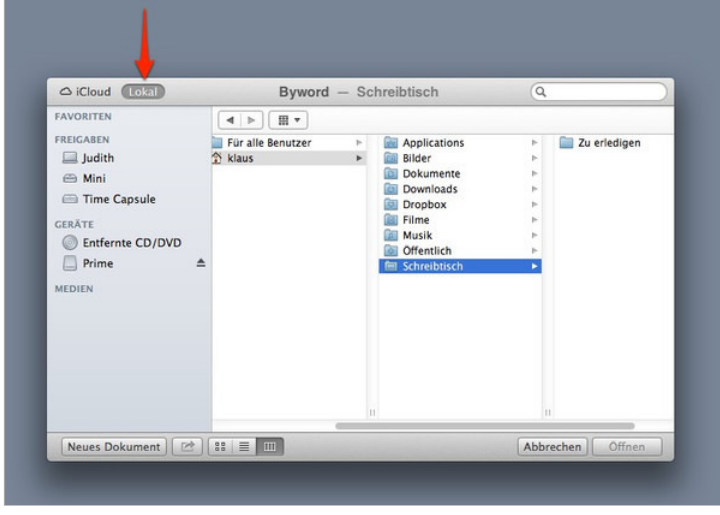

Umschalten auf die lokale Speicherung

Nächste Seite: Dateien in der iCloud verwalten

#### Dateien in der iCloud verwalten

Eine Datei kann direkt in der iCloud angelegt werden oder lässt sich nachträglich vom Finder in das iCloud-Fenster ziehen:

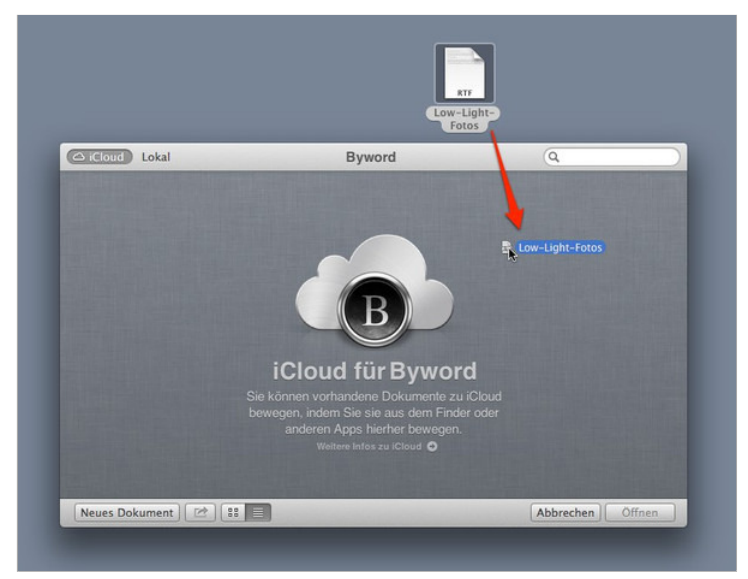

Mit Drag & Drop in die Wolke

Mit einem Rechtsklick auf die Datei werden die verschiedenen Möglichkeiten gezeigt. Die Funktion «Übersicht» erreichen Sie noch einfacher, indem Sie einfach eine Datei markieren und die Leertaste drücken.

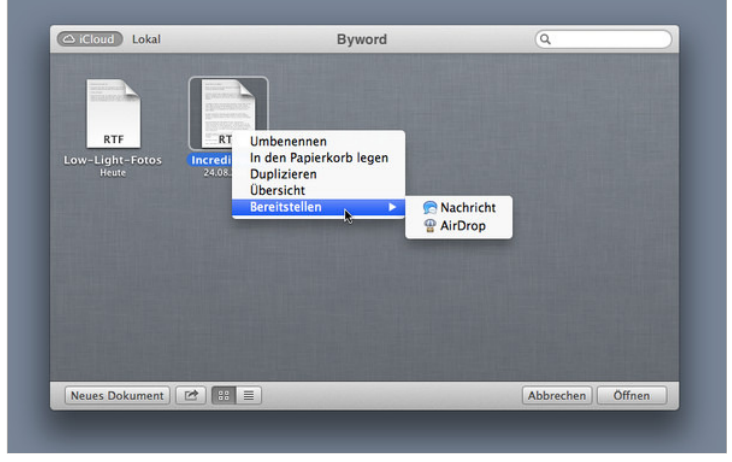

Ein Rechtsklick zeigt die Möglichkeiten

Um einen Ordner zu erstellen, ziehen Sie eine Datei auf eine andere – ganz so, wie man sich das von iOS gewohnt ist:

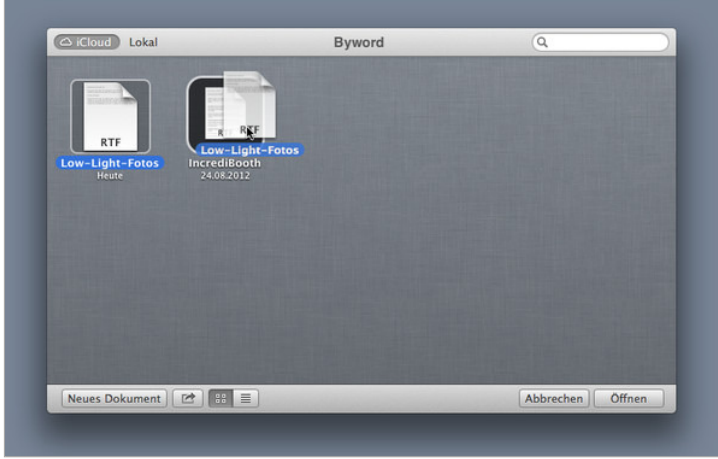

Ordner werden genauso erstellt, wie unter iOS

Anschliessend lässt sich der Ordner beschriften:

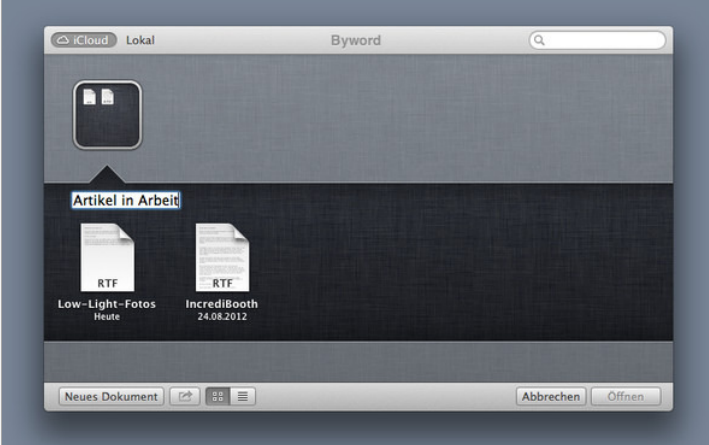

Ordner verdienen einen passenden Namen

Alle Order und Dateien stehen auf sämtlichen Macs zur Verfügung, die mit demselben Account bei iCloud angemeldet sind. Auf dem iPad wiederum präsentiert sich die Situation im Fall von Byword so (Link):

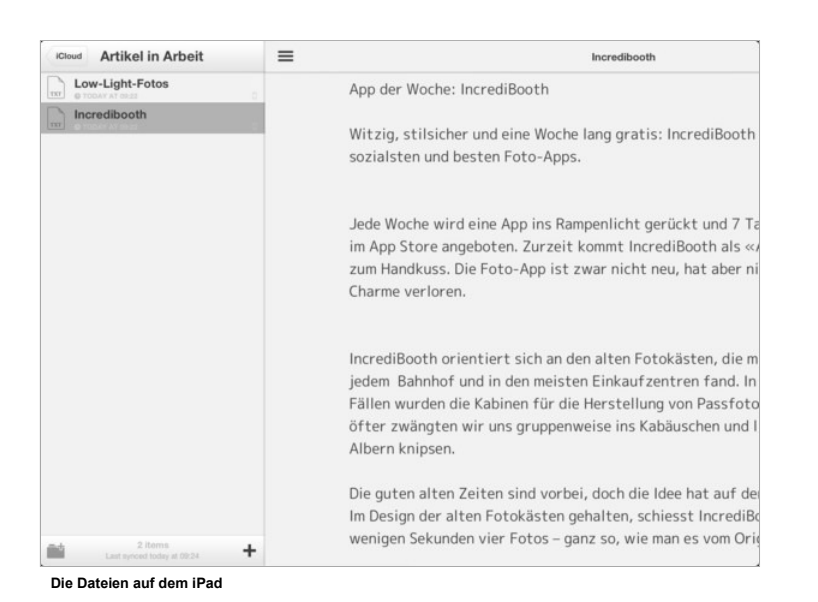

Nächste Seite: Die unvermeidlichen Tücken

### Die unvermeidlichen Tücken

iCloud für Dokumente ist eine sehr junge Einrichtung, die von den Entwicklern ausdrücklich unterstützt werden muss – und leider nicht immer korrekt implementiert wird.

So kann es sein, dass eine Mac-App mit iCloud umgehen kann, die iOS-App aus demselben Haus jedoch nicht. Andere Apps können zwar Dateien in iCloud speichern, erkennen aber keine Ordner-Strukturen innerhalb der Wolke.

In den Screenshots auf der vorherigen Seite sehen Sie zum Beispiel, dass in Byword auf dem Mac RTF-Dateien verwaltet werden. Tatsächlich erkennt die iOS-App die Dateien aber nur, wenn sie im .txt-Format gespeichert werden. Die Dateien mussten als zuerst neu gesichert werden, bevor der iPad-Screen zustande kam. Hier die erlösenden Einstellungen von Byword auf dem Mac (Link):

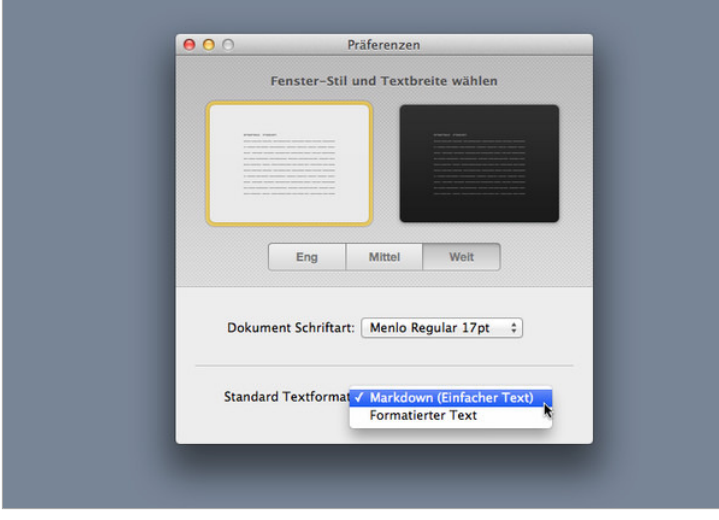

Lediglich Nur-Text-Dateien werden auf dem iPad erkannt

Mehr zu Byword lesen Sie hier (Link).

Fazit: Der Datenaustausch zwischen den verschiedenen Apple-Geräten ist gewaltiger Sprung nach vorn, von dem die iOS-Geräte am meisten profitieren. Der nahtlose Datenaustausch steigert die Nützlichkeit von iPad & Co. enorm.

Allerdings muss man sich immer vor Augen halten, dass iCloud herzlich wenig mit Synchronisierungs-Diensten wie zum Beispiel Dropbox gemein hat, die blindlings alles verdauen, was man ihnen vor die Füsse wirft. Stattdessen funktioniert der Dienst nach gewissen Regeln. Sobald man sich diese einmal verinnerlicht hat, wird die Arbeit mit iCloud zur natürlichsten Sache der Welt.

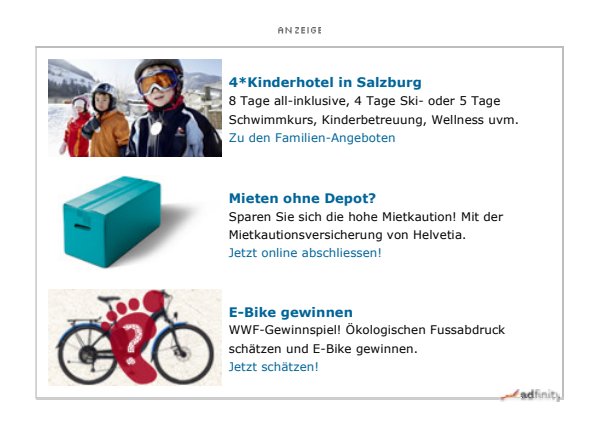

© 1985 - 2013 IDG Communications AG - Alle Rechte vorbehalten. Vervielfältigung oder Weiterverarbeitung in Teilen oder als Ganzes nur mit Zustimmung der Redaktion erlaubt.

IDG Communications AG, Redaktion PCTipp, Witikonerstrasse 15, CH-8032 Zürich, SWITZERLAND Phone: +41 44 387 44 44, Fax: +41 44 387 45 80